Najprej si pripravi datoteko, ki jo nameravaš oddati. Poglej, kje v računalniku jo imaš shranjeno. Je to na namizju, med dokumenti…

Ko klikneš na nalogo v spletni učilnici se ti odpre podobno okno:

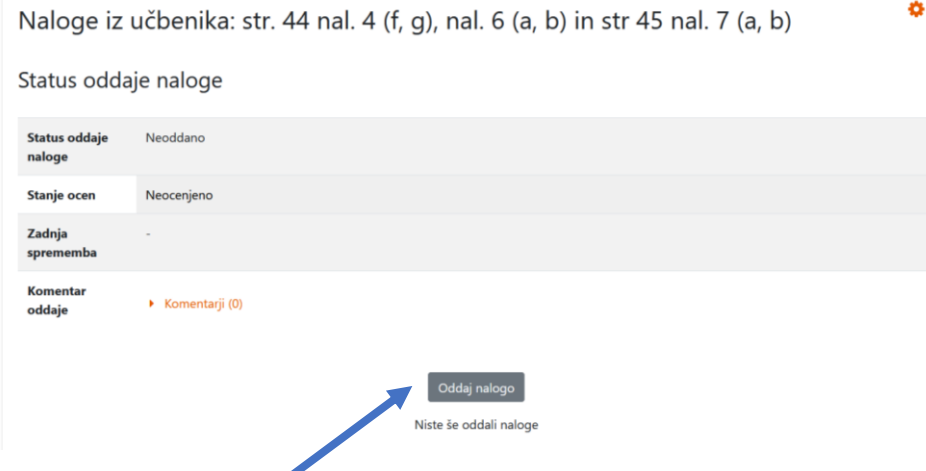

Klikni na Oddaj nalogo

Pojavi se ti novo okno. Datoteko, ki jo imaš pripravljeno za oddajo lahko povlečeš z miško sem.

Lahko pa prebrskaš po mapah v računalniku in datoteko poiščeš.

## V tem primeru klikni sem.

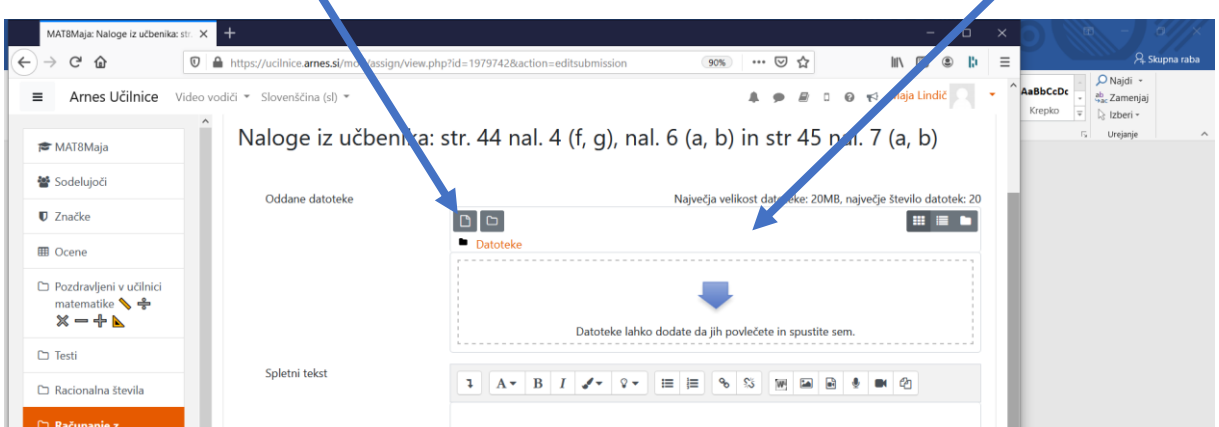

Če si jo prenesel z vlečenjem, imaš datoteko že izbrano, če si se odločil, da jo poiščeš na računalniku, se ti odpre okno:

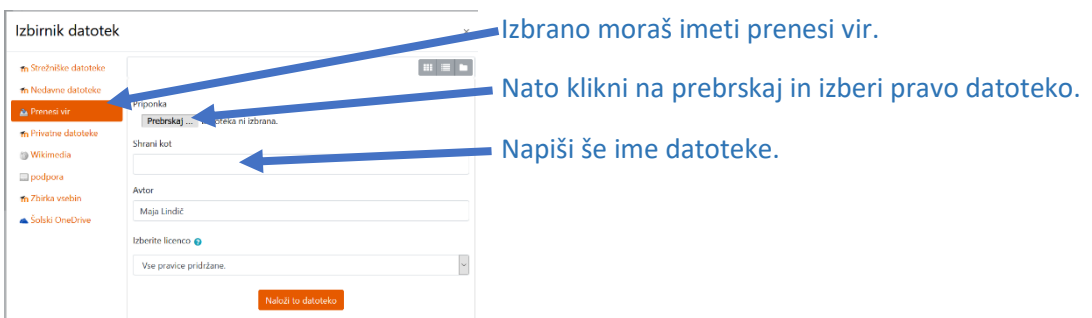

## Ko si naredil vse tri stvari imaš tako:

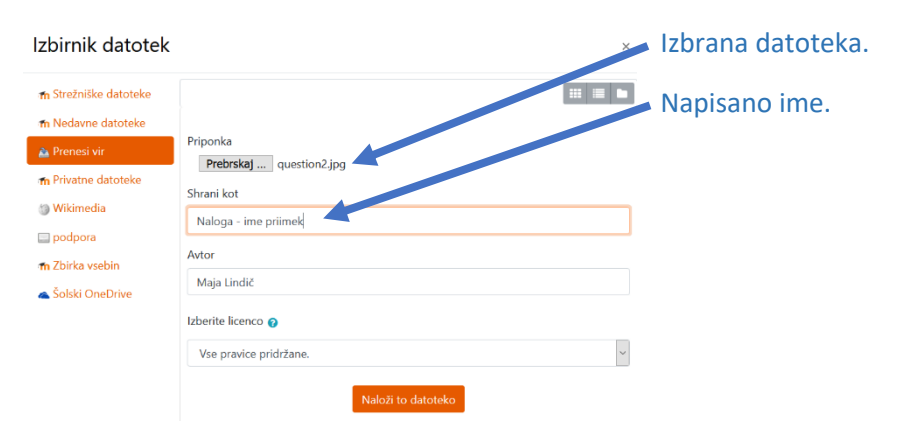

Naloge iz učbenika: str. 44 nal. 4 (f, g), nal. 6 (a, b) in str 45 nal. 7 (a, b)

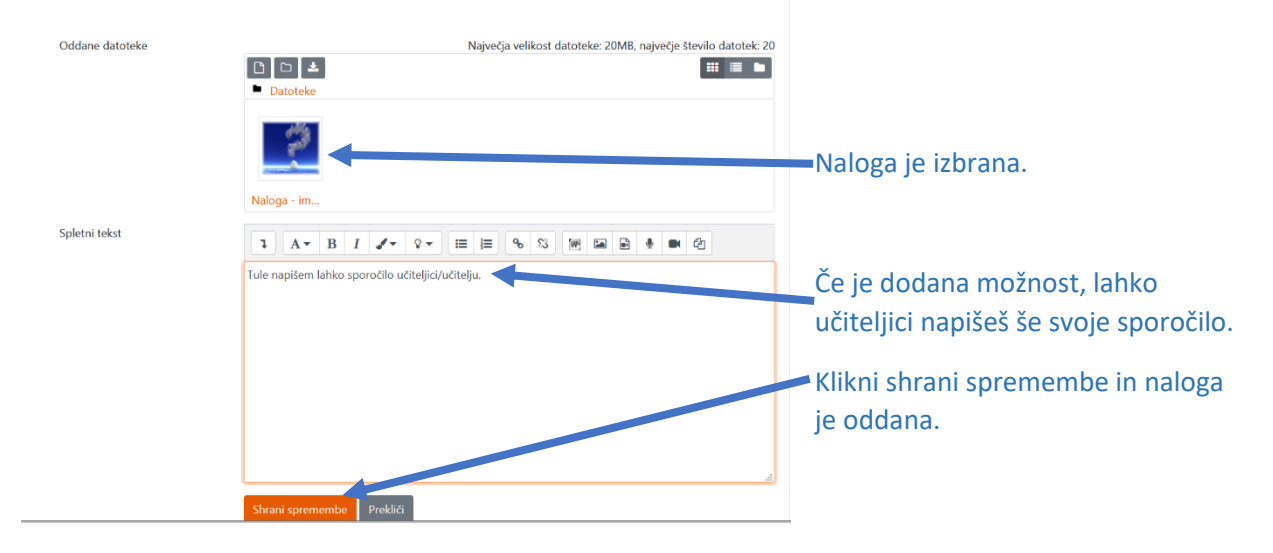

Vedno moraš potem pregledati še odziv učiteljice ali učitelja. Zopet klikni na nalogo. Malo nižje je odziv:

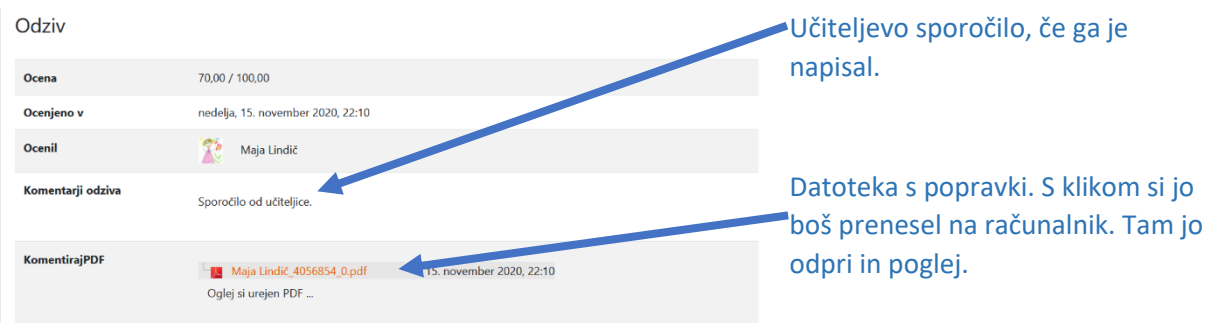